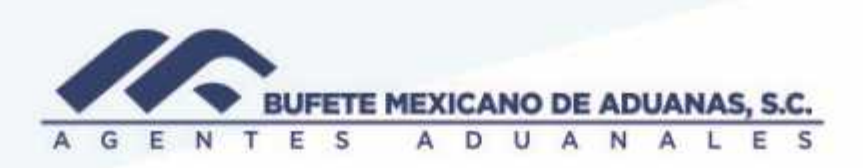

## **Aplicación solicitudes cuentas por pagar (provisiones)**

Se deberá ingresar al módulo CAJA en el menú EGRESOS/ CUENTAS POR PAGAR

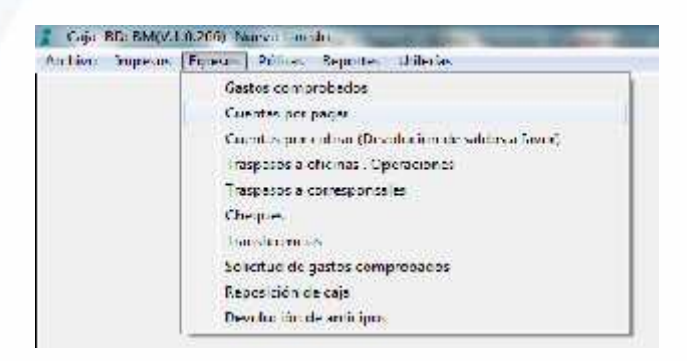

Aparecerá la siguiente pantalla en donde se deberá anotar el número de proveedor (si se desconoce se deberá realizar la búsqueda en el botón…) se anotara el banco de donde se realizara el egreso y se presionara el botón TAB, el sistema mostrara la solicitud o solicitudes pendientes

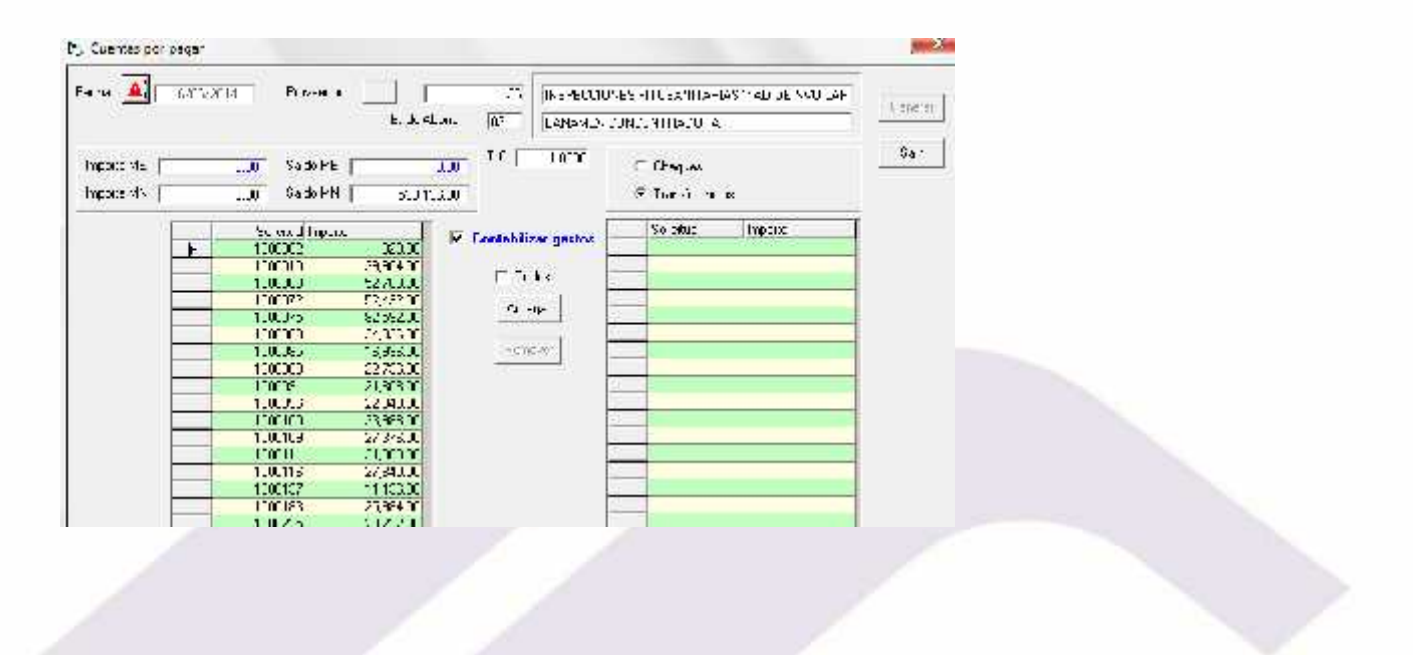

México: Matamoros / Nuevo Laredo / Colombia / Piedras Negras / Tijuana / Altamira / Veracruz / Marzanillo / Lázaro Cárdenas / Mexico AICM / Guanajuato Estados Unidos Laredo, Tx / Brownsville, Tx / San Diego, Ca

## www.bmasc.com

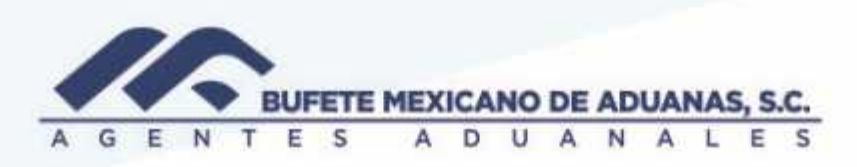

Se seleccionara la opción de cómo se realizara el pago: CHEQUES o TRANSFERENCIAS y posteriormente se seleccionara la solicitud a pagar

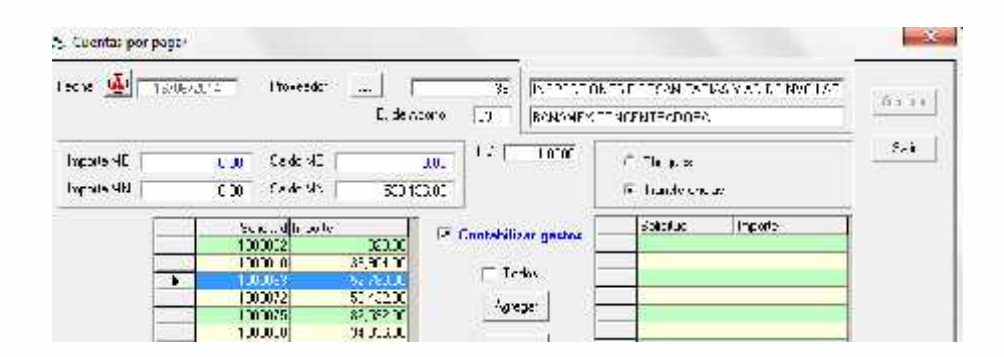

Una vez seleccionada se presionara el boton AGREGAR y la solicitud pasara a la derecha de la pantalla

En caso de que 2 solicitude se paguen en UNA SOLA transferencia o cheque de igual manera se pasara la derecha de la pantalla para procesar el pago, si se realiza transferencia por solicitud debera ser procesada de una por una en la fecha que se esta realizando el egreso.

Una vez que se tiene la soliciutud o solicitudes en la pantalla de la derecha se debera presionar GENERAR

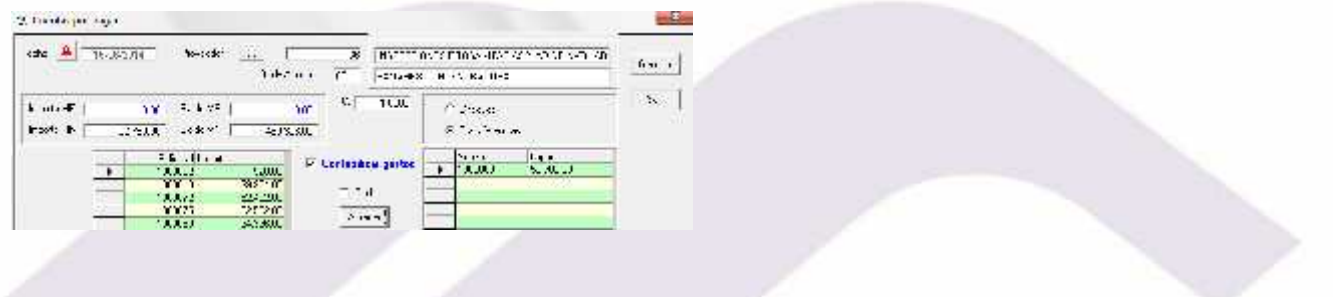

México: Matamoros / Nuevo Laredo / Colombia / Piedras Negras / Tijuana / Altamira / Veracruz / Marzanillo / Lázaro Cárdenas / Mexico AICM / Guanajuato Estados Unidos Laredo, Tx / Brownsville, Tx / San Diego, Ca.

## www.bmasc.com

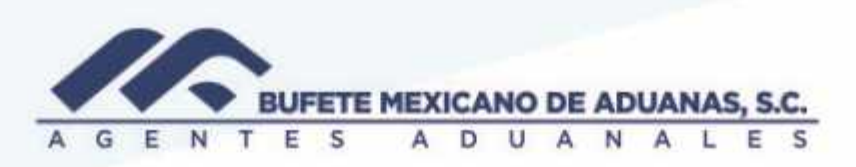

El sistema mostrara la siguiente pantalla, el usuario se debe asegurar que el campo GENERA POLIZA siempre este seleccionado

Se presionara el botón GRABAR y de esta manera se habrá concluido el proceso de pago.

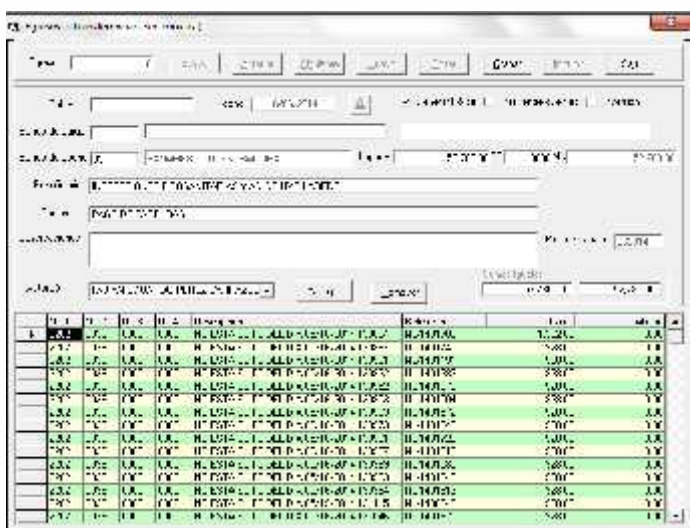

México: Matamoros / Nuevo Laredo / Colombia / Piedras Negras / Tijuana / Altamira / Veracruz / Marzanillo / Lázaro Cárdenas / Mexico AICM / Guanajuato<br>Estados Unidos Laredo, Tx / Brownsylle, Tx / San Diego, Ca

## www.bmasc.com

Página | 3